# Obračun regresa: Korak 2

Zadnja sprememba 17/12/2024 3:12 pm CET

Program na podlagi [nastavitev](http://help.minimax.si/help/obracun-regresa-korak-1) obračuna samodejno in datuma zaposlitve [delavca](http://help.minimax.si/help/vnos-delavca) predlaga znesek regresa za letni dopust. Program glede na obdobje obračuna regresa in datum zaposlitve samodejno izračuna tudi sorazmerni del regresa, pri čemer upošteva cel mesec.

Primer: Če je delavec zaposlen od 21.3. dalje, program samodejno izračuna sorazmerni del regresa, pri čemer upošteva cel mesec (torej od 01.03. dalje).

### **Dodajanje delavca na obra**č**un**

1 Če program delavca ne predlaga samodejno (na primer delavka na porodniškem dopustu), ga dodamo na obračun s klikom na **Dodaj delavca**. 2 Izberemo vrsto izplačila > **Regres za letni dopust**.

- Če bomo izplačali regres nad uredbo dodamo tudi vrsto izplačila > **Regres nad uredbo.**
- 3 Vnesemo **znesek.**
- 4 Kliknemo **Potrdi.**
- 5 Nato **Shrani.**

6 Nazadnje preverimo ali je program ustrezno upošteval stopnjo

dohodnine. (če imamo tudi regres nad uredbo)

#### **Popravljanje zneska regresa**

- 1 Če želimo znesek regresa popraviti, kliknemo na ime**delavca.**
- 2 Na vrstici izplačil kliknemo na **Regres za letni dopust.**
- 3 Na polju **Znesek** popravimo znesek regresa za tega delavca.
- 4 Kliknemo **Potrdi.**
- 5 Nato **Shrani.**

Ko zaključimo z vnosom vseh podatkov obračuna kliknemo**Zaključi obračun.**

- Z izbiro gumba **Nazaj** se vrnemo na osnovni meni Plač.
- Klik na **Pošlji plačilne liste po [e-po](http://help.minimax.si/help/posiljanje-placilne-liste-delavcu-po-e-posti)šti** izberemo, če želimo poslati plačilne listine po e-pošti.

#### **Po**š**iljanje obrazcev**

Ko zaključimo obračun **kliknemo** na posamezni obrazec.

#### REK-O

Znotraj obrazca imamo možnost:

- Tiskanja s klikom na **Tiskaj.**
- pošiljanja direktno v eDavke s klikom na gumb **Pošlji v eDavke** (če so digitalni certifikati ustrezno nameščeni na istem računalniku).
- Datoteko REK.xml shranimo na računalnik z gumbom **Prenesi XML** in ga nato uvozimo v eDavke (iz istega računalnika ali pa xml pošljemo/prenesemo na drug računalnik in datoteko od tam uvozimo v eDavke).

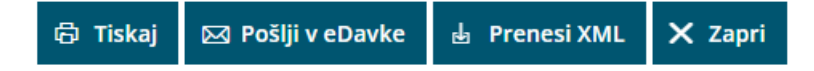

#### Obrazec 3

- Dokument natisnemo s klikom na **Tiskaj ,**
- obrazec lahko shramino s klikom na **Prenesi PDF.**
- Ker na Ajpes ni direktne oddaje, xml datoteko shranimo v računalniku, s klikom na **Prenesi XML**, ter jo nato na Ajpes-ovi strani uvozimo.

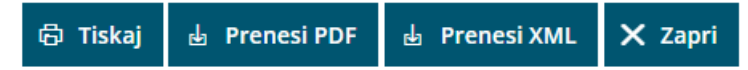

## Kaj program pripravi?

Dokumente shrani v dokumentni sistem.

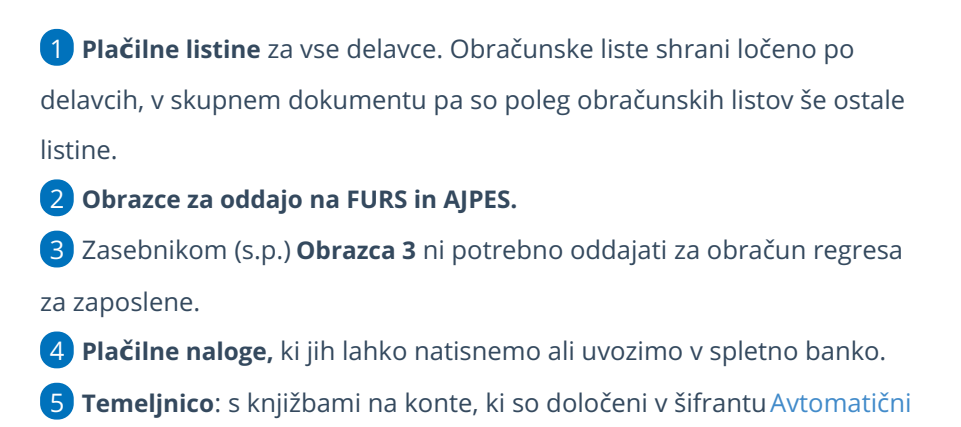

konti.

#### **Obra**č**un regresa nad uredbo**

Pri obračuna regresa v znesku nad davčno uredbo bo program za znesek, ki presega 100 % povprečne plače v mesecu izplačila, samodejno obračunal enake prispevke kot pri plačah.

- meja po kateri nastane **dohodninska osnova** pri regresu je mesečna povprečna plača **v mesecu izplačila regresa**, dohodnina se obračuna samo od razlike nad vrednostjo povprečne plače.
- meja po kateri nastane **osnova za obračun prispevkov** pri regresu je mesečna povprečna plača **v mesecu izplačila regresa**, prispevki bodo obračunani samo od razlike nad vrednostjo povprečne plače.

Podatek o mejni vrednosti, nad katero program obračuna prispevke, vnašamo skrbniki sistema Minimax.

# Kaj program pripravi?

1

V zbirnem REK-O obrazcu **v polju 113** vpiše celotni znesek izplačanega regresa, **v polje 114** pa vpiše znesek izplačanega regresa v delu, ki presega 100 % povprečne plače.

- V iREK obrazcu podatke o izplačanem regresu zapiše :
- **v polje A052** celotni znesek izplačanega regresa (tudi, če je znesek nižji od 100 % povprečne plače)
- **v polje A062 (**osnova za prispevke P04) znesek izplačanega regresa v delu, ki presega 100 % povprečne plače.

2 Prispevke ustrezno prikaže na REK obrazcih,

3 pripravi tudi **plačilne naloge** za plačilo prispevkov.